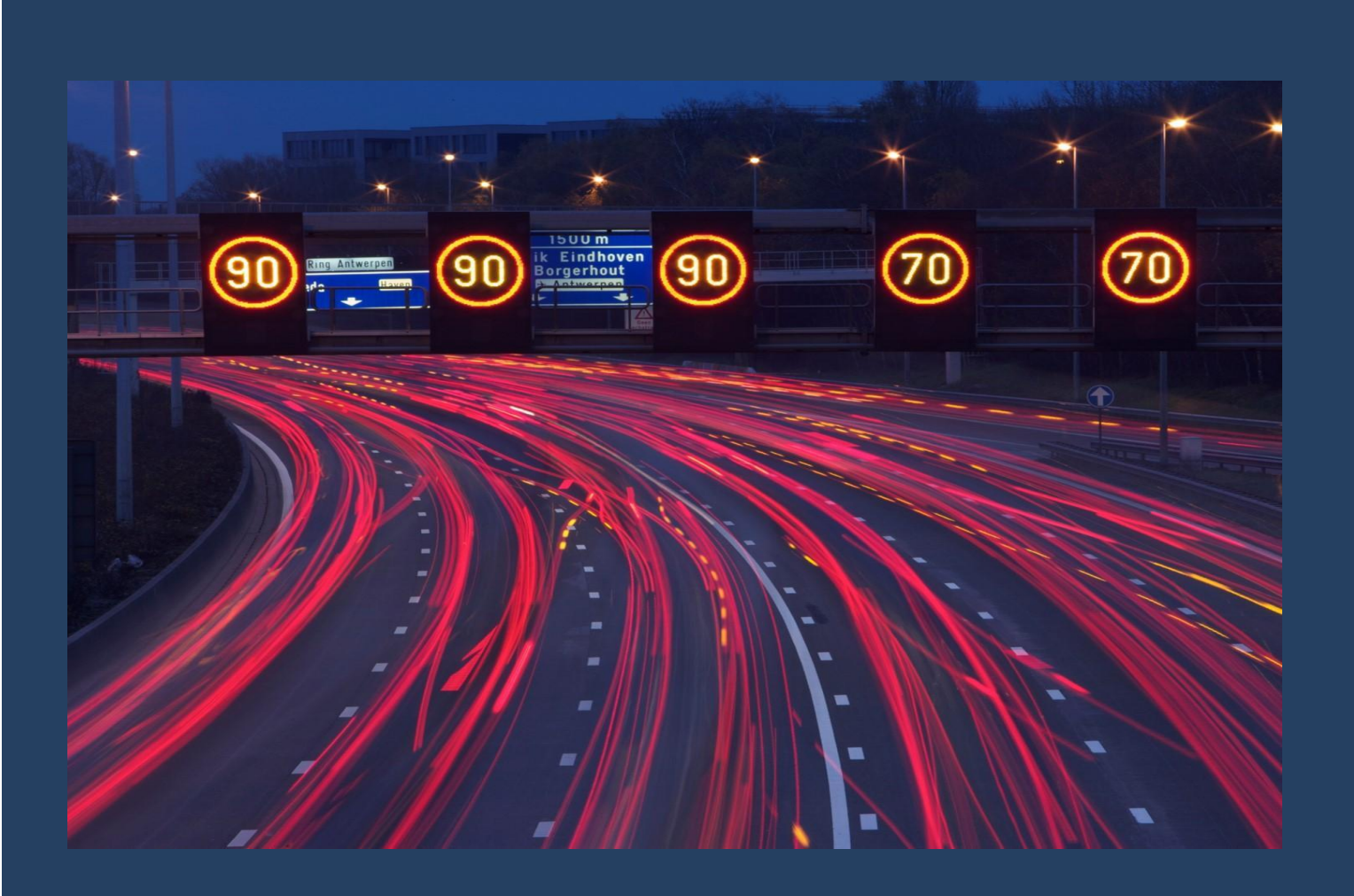

# Nieuwe opstelling Versie april 2020 toevoegen aan de databank

Mobiele Ondersteuningstool Voor Verkeersborden **INventaris** 

# **Nieuwe opstelling**

### Inhoudstafel

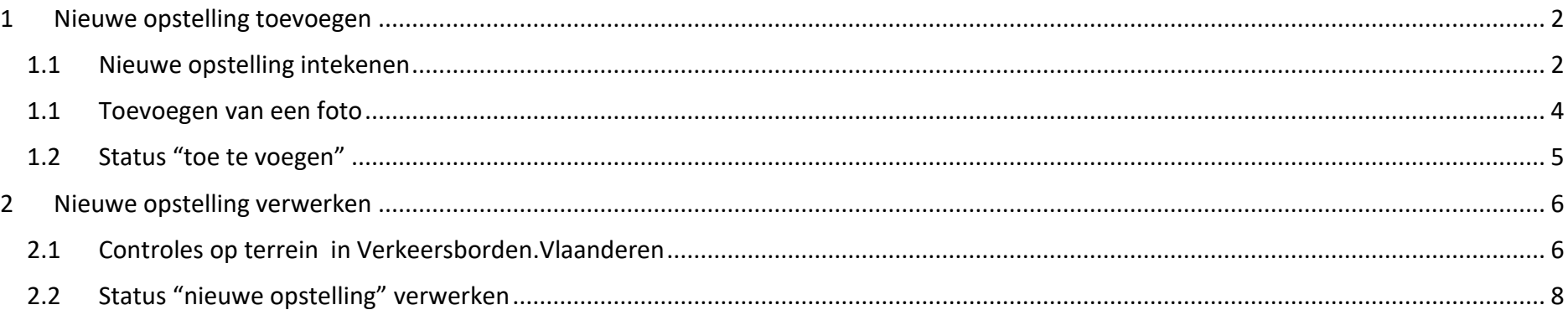

### <span id="page-2-0"></span>**1 Nieuwe opstelling toevoegen**

<span id="page-2-1"></span>**1.1 Nieuwe opstelling intekenen** Om een nieuwe opstelling toe te voegen in MOVIN' klik je op de juiste locatie op de kaart.

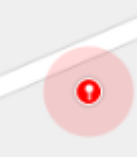

Je kan gebruikmaken van het locatie icoon om gemakkelijker te oriënteren.

De coördinaten van het punt worden weergegeven en na een klik op 'start controle nieuwe opstelling' verschijnt het scherm om het aanzicht in te tekenen. Door eender waar te klikken op de kaart kan de richting van het aanzicht aangepast worden. Als hulp om te oriënteren is de kijkrichting toegevoegd als pijltje. Na het aangeven van de positie tov de weg kan je verdergaan met het ingeven van de controle (via de knop voeg controle nieuwe opstelling toe). Je kan nog een "Opmerking" meegeven om het verwerken van de nieuwe opstelling in Verkeersborden.Vlaanderen te vergemakkelijken.

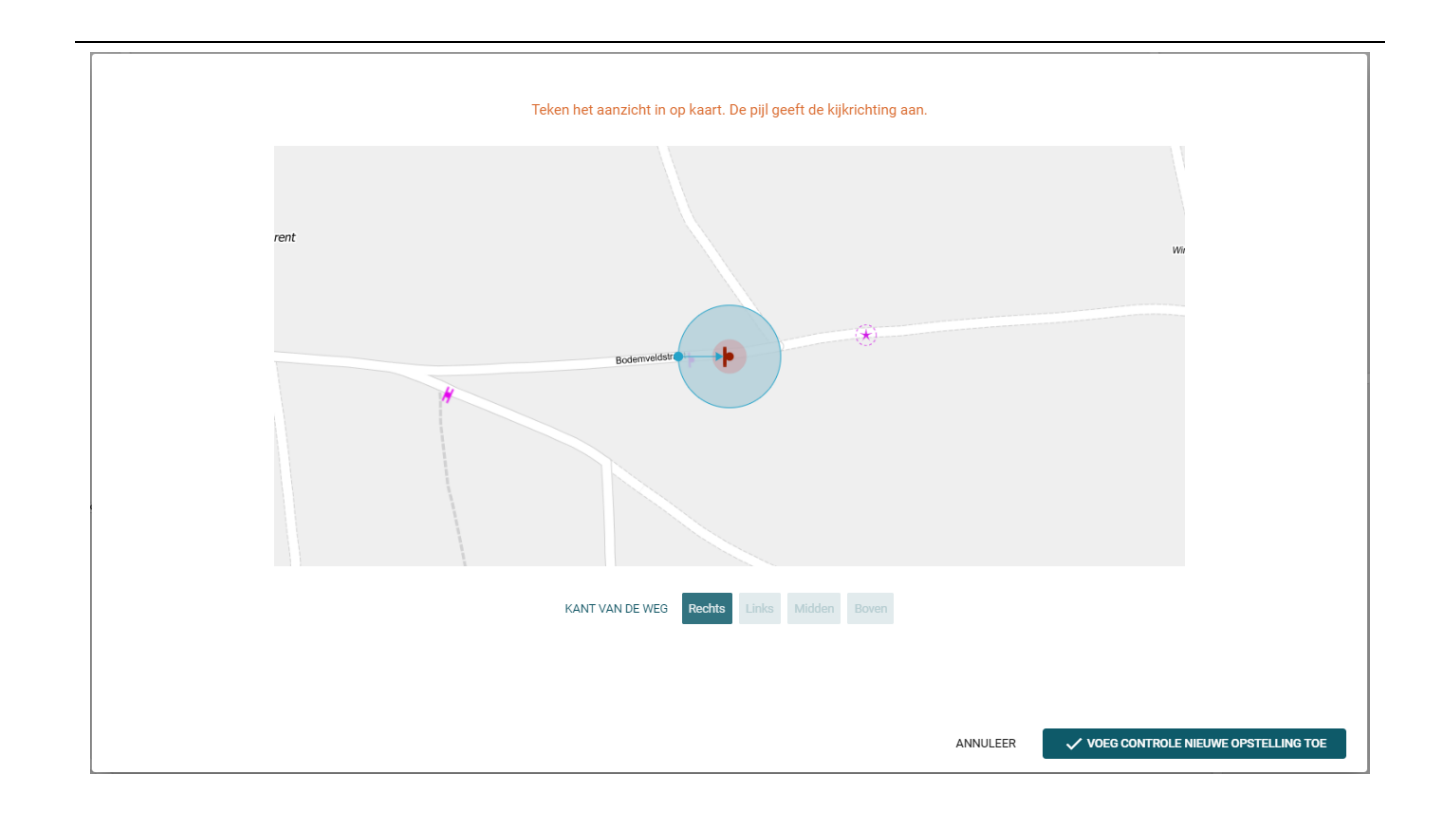

<span id="page-4-0"></span>**1.1 <b>Toevoegen van een foto** Aan een nieuwe opstelling kunnen foto's worden toegevoegd om<br>het makelijker te maken om de onstelling aan te maken in het makkelijker te maken om de opstelling aan te maken in Verkeersborden.Vlaanderen. Klik op het fototoestel icoon om ter plaatse de camera van je tablet te activeren en een foto te nemen. Met het afbeeldings icoon kan je een reeds bestaande foto aan de nieuwe opstelling hangen. Alle foto's zullen doorstromen naar Verkeersborden.Vlaanderen.

> De foto kan nog niet gekoppeld worden aan een aanzicht, omdat je nieuwe opstelling nog maar één aanzicht heeft. Dit kan later aangepast worden in Verkeersborden.Vlaanderen.

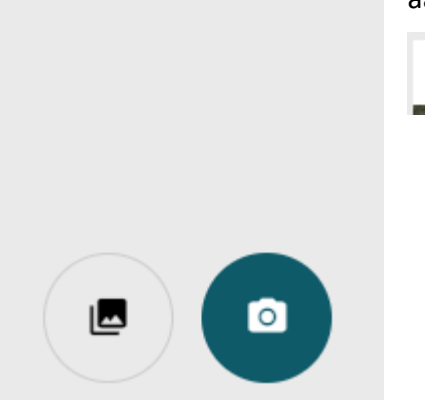

 $\ddot{\phantom{0}}$ 

<span id="page-5-0"></span>**1.2 Status "toe te voegen"** De nieuwe opstelling krijgt automatisch de status "toe te voegen".

### **STATUS** Toe te voegen

Na klik op "Verstuur" verdwijnt het controlescherm en wordt de kaart opnieuw zichtbaar. Onderaan verschijnt een melding dat de controle succesvol is verstuurd.

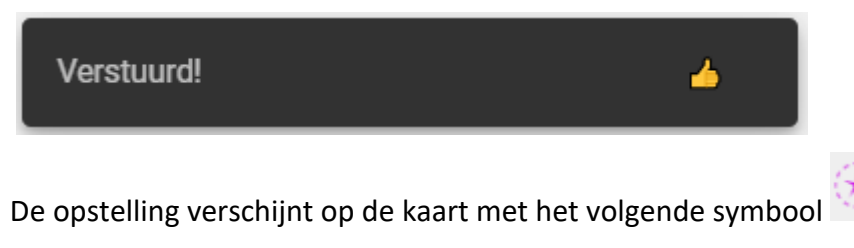

## <span id="page-6-0"></span>**2 Nieuwe opstelling verwerken**

### <span id="page-6-1"></span>**2.1 Controles op terrein in Verkeersborden.Vlaanderen**

Rechtsbovenaan in de takenbalk van de toepassing Verkeersborden.Vlaanderen vind je de knop **C**<sup>34 controles op terrein</sub>. Bij het activeren van deze knop verschijnt er een scherm met alle controles uitgevoerd</sup> op borden in jouw beheer.

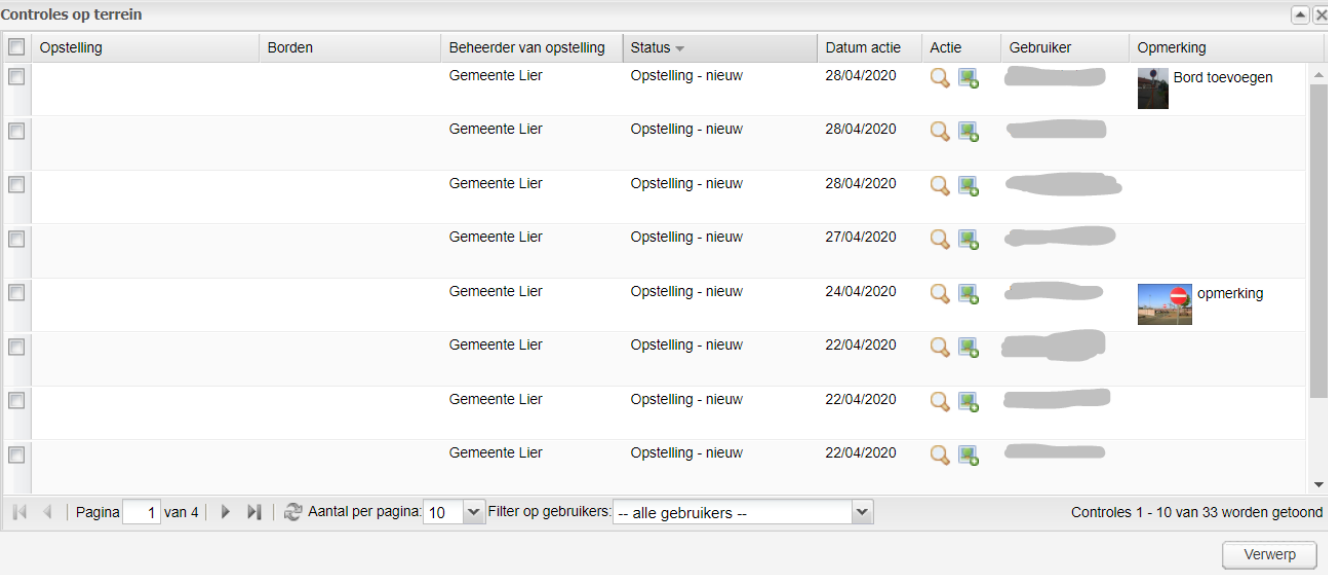

Voor elke opstelling wordt aangegeven:

- Locatie van de opstelling (niet van toepassing bij nieuwe opstellingen)
- Gecontroleerde borden (niet van toepassing bij nieuwe opstellingen)
- Beheerder van de opstelling
- Status "nieuw"
- Datum van de controle
- De actie die ondernomen moet worden om de controle te verwerken
- De gebruiker die de controle heeft uitgevoerd op terrein
- Opmerkingen en foto's

Bij elke controle is er een zoomknop aanwezig om de betreffende locatie van dichterbij te bekijken.

Je kan de lijst sorteren op de velden "Beheerder van opstelling", "Status" en "Datum actie". Zo kan je bv eerst alle nieuwe opstellingen verwerken.

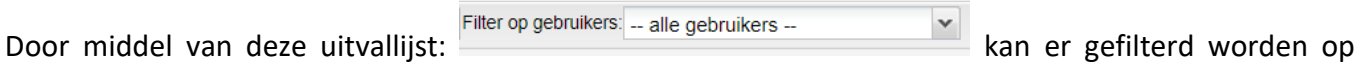

gebruiker. In de lijst komen alle namen voor van gebruikers die controles hebben gedaan met MOVIN' binnen je organisatie. Dit kan bv handig zijn als er meerdere personen binnen je organisatie controles uitvoeren op terrein, en je enkel jouw controles wil verwerken.

Het is ook mogelijk om een niet correcte controle te verwerpen. Selecteer hiervoor één of meerdere

Verwerp controles aan de hand van de checkboxes en klik daarna op . Na bevestiging zullen deze controles meteen verdwijnen uit de lijst en niet meer zichtbaar zijn in MOVIN' als nieuwe opstelling.

<span id="page-8-0"></span>**2.2 Status "nieuwe opstelling" verwerken** Scherm "Voeg opstelling toe" geopend op de Positie tab. De meeste gegevens zijn al ingevuld vanuit MOVIN', Om een nieuwe opstelling toe te voegen via een controle klik je op in de controlelijst. Meteen wordt het enkel de plaatsingsdatum dient nog ingevuld te worden.

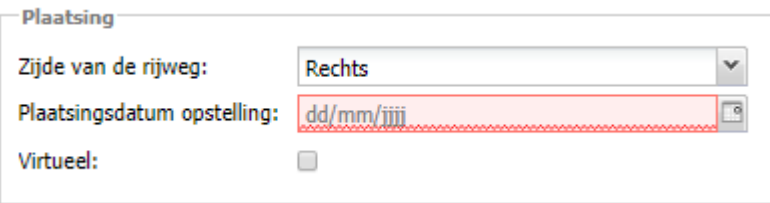

In de Ontwerp tab kan de opstelling daarna ontworpen worden op basis van de de foto en eventuele opmerking vanop terrein.

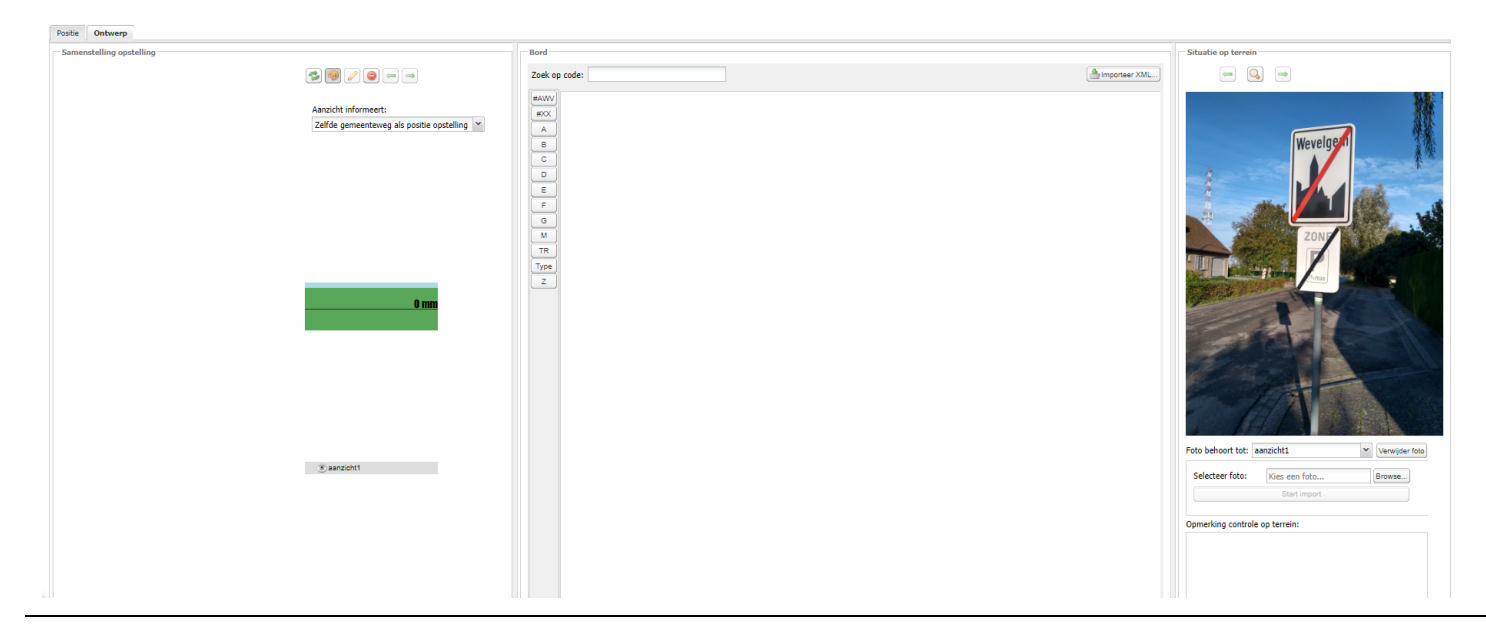

Na het klikken op OK zal de controle verdwijnen uit de lijst met controles en is de nieuwe opstelling zichtbaar

op de kaart. Na een verwerkingsperiode zal het symbool in MOVIN' veranderen in